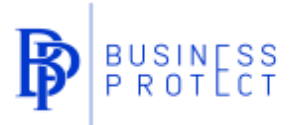

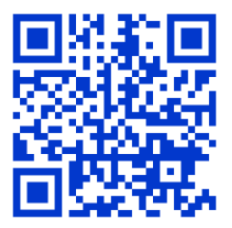

# **Business Protect használati útmutató – bejelentőknek**

## **Új bejelentés megtétele**

1. Látogasson el a [www.businessprotect.hu](http://www.businessprotect.hu/) weboldalra, majd válassza a *Bejelentések kezelése* lehetőséget

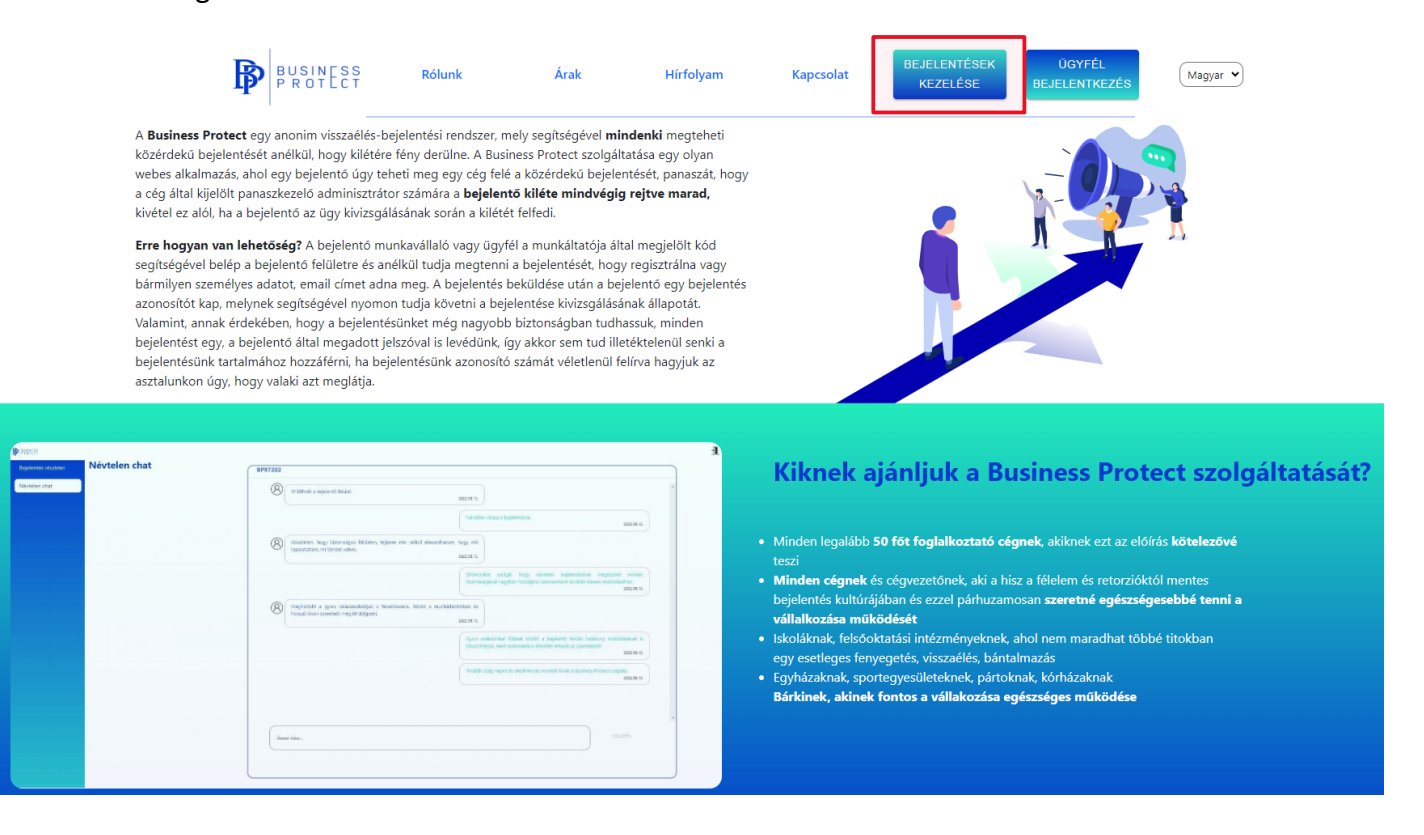

2. Válassza az *Új bejelentés* lehetőséget

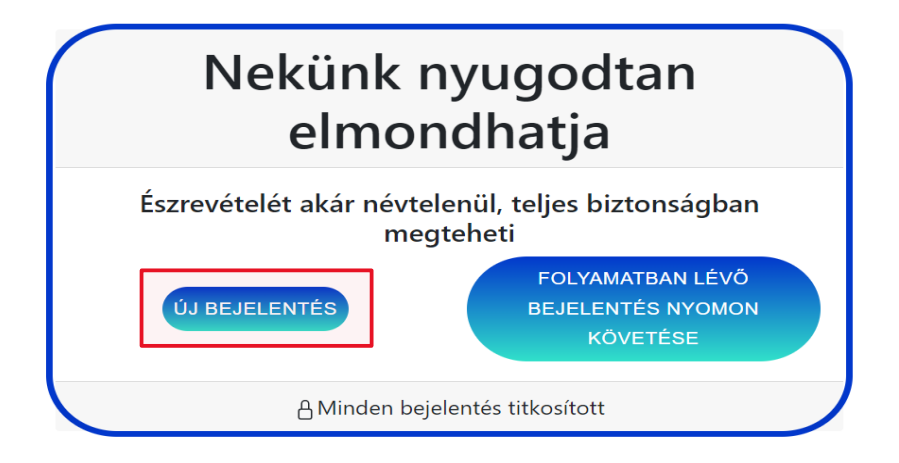

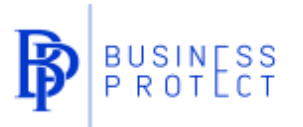

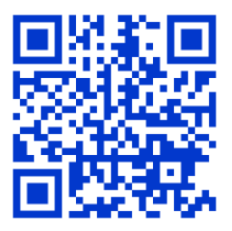

3. Adja meg az *Ügyfél azonosítóját*, majd nyomja meg a *Tovább* gombot

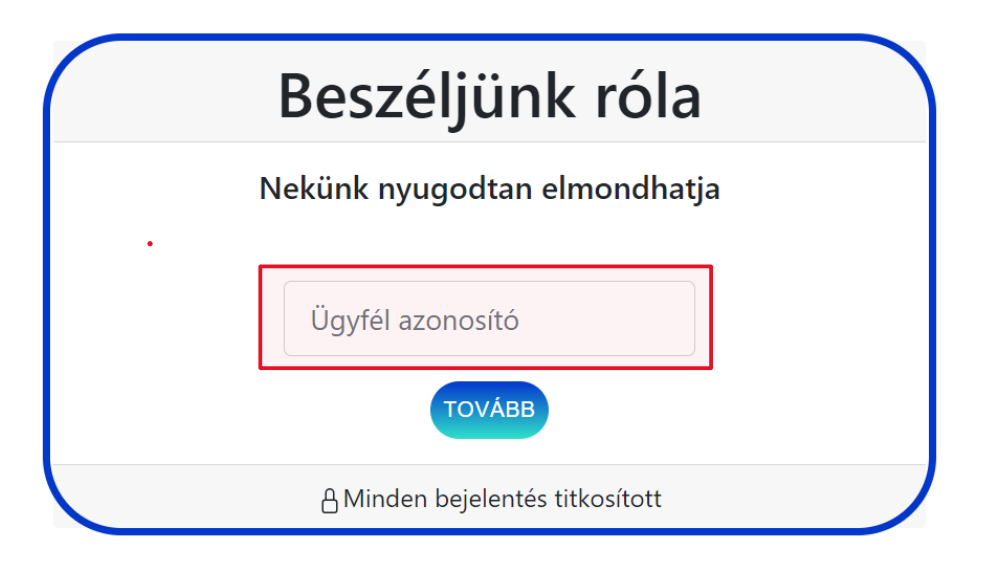

4. A bejelentés megtétele elött választhat, hogy névvel vagy teljesen névtelenül teszi meg bejelentését. A névtelenség megőrzése érdekében hagyja üresen a kipipálható négyzetet

Nevem megadásával szeretnék bejelentést tenni

5. Amennyiben névvel szeretne bejelentést tenni, úgy pipálja ki a négyzetet és adja meg teljes nevét és lakcímét

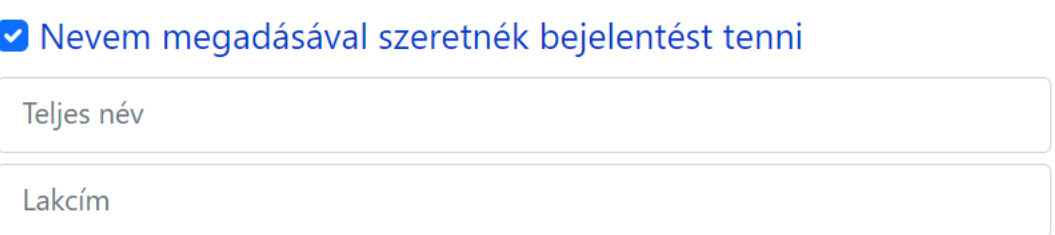

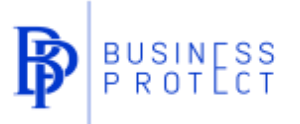

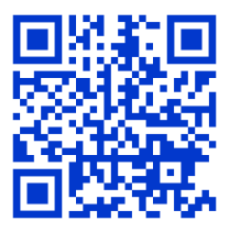

6. Adja meg a bejelentés *Kategóriáját*, a *Tárgyat* és a bejelentés *Részletes leírását*

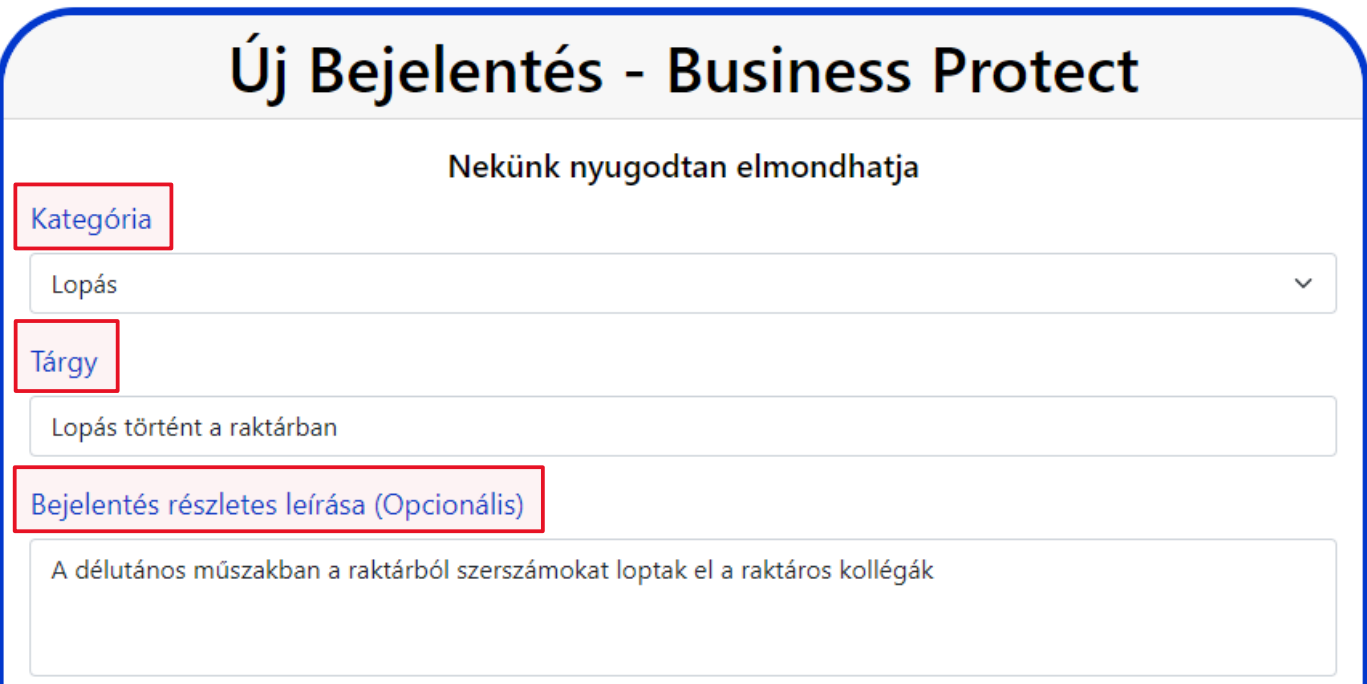

#### 7. Van lehetőség *Hangfájl rögzítésére* is

Hangfájl rögzítése (Opcionális) FIGYELEM! Hangfájl rögzítése esetén hangját a teljes névtelenség megőrzése érdekében eltorzítjuk, amiről a felvétel után Ön is meggyőződhet. A felvételhez kattintson a FELVÉTEL gombra, majd, ha befejezte a hangfelvételt, kattintson a FELVÉTEL LEÁLLÍTÁSA gombra. Hangfájl rögzítése (opcionális)

FELVÉTEL LEÁLLÍTÁSA

## 8. Van lehetőség *Csatolmány feltöltésére* is

#### Csatolmány feltöltése

Támogatott formátumok: .jpg, .jpeg, .png, .pdf Hangfájl feltöltése csatolmányként nem lehetséges és a személyes adatvédelem és névtelenség megőrzése miatt nem megengedett

Choose File No file chosen

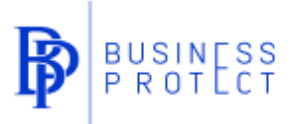

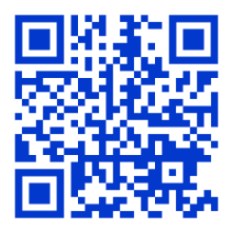

#### 9. A következő lépés egy tetszőleges *Jelszó megadása*, majd nyomja meg a *Küldés* gombot

## Kérem, adjon meg egy jelszót (minimum 6 karakter) (FIGYELEM! Csak érvényes jelszó birtokában van lehetőség elküldött bejelentéseket nyomon követni, így kérem, jegyezze meg a jelszavát és a bejelentés azonosítóját is)

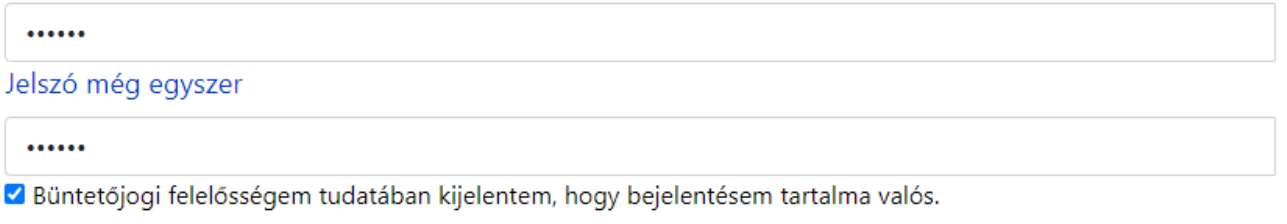

A vonatkozó GDPR szabályokat elolvastam, megértettem, hozzájárulok, hogy a bejelentésem tartalma eszerint kerüljön kezelésre

Adatkezelési tájékoztató

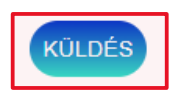

## 10. A felugró figyelmeztetés elfogadásával tudunk tovább lépni

businessprotect.hu says

Mindenképpen jegyezze meg a bejelentés azonosítóját és a jelszót. Ezek hiányában nem fog tudni hozzáférni a saját bejelentéséhez a jövőben.

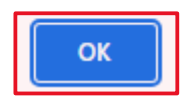

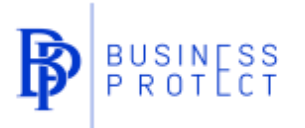

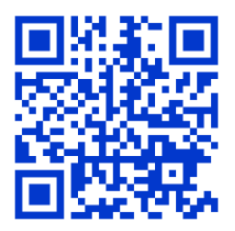

11. A következő lépésben kapjuk meg a *Bejelentésünk azonosítószámát*, a Mentés gomb megnyomásával tudjuk befejezni a bejelentésünket

# Bejelentésének azonosítószáma

# **BP85391**

Kérjük, jegyezze meg bejelentésének azonosítószámát, mert a biztonsági okokból a későbbiekben újra előhívni nem lesz lehetősége.

Megértettem

**MENTÉS** 

businessprotect.hu says

A bejelentést megkaptuk, köszönjük a bizalmat. A kivizsgálás megkezdése után a lehető leghamarabb válaszolni fogunk a bejelentésre.

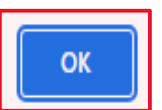

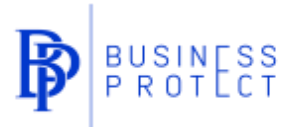

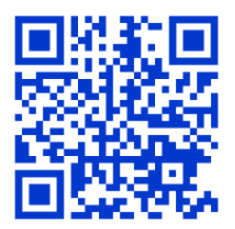

#### **Visszatérés meglévő bejelentéshez**

1. Látogasson el a [www.businessprotect.hu](http://www.businessprotect.hu/) weboldalra, majd válassza a *Bejelentések kezelése* lehetőséget

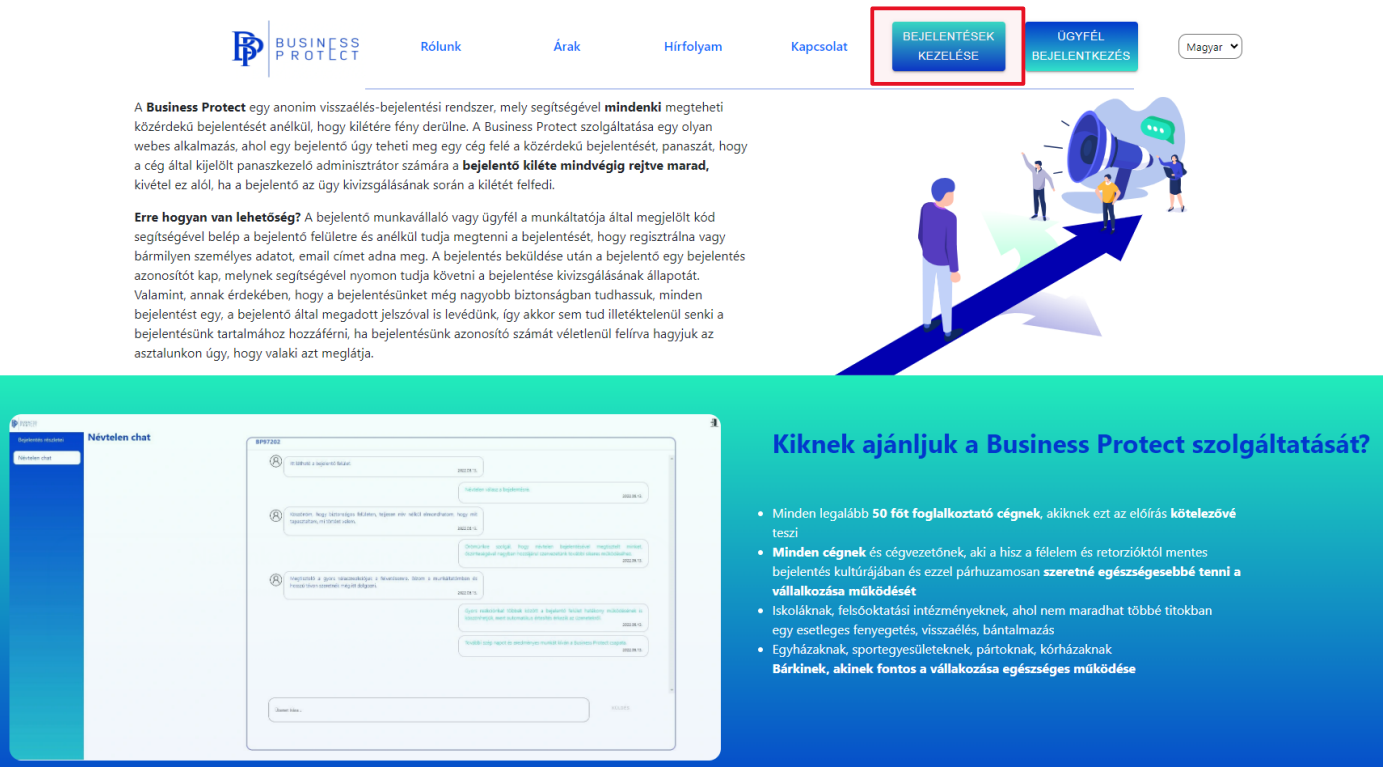

2. Válassza a *Folyamatban lévő bejelentés nyomon követése* lehetőséget

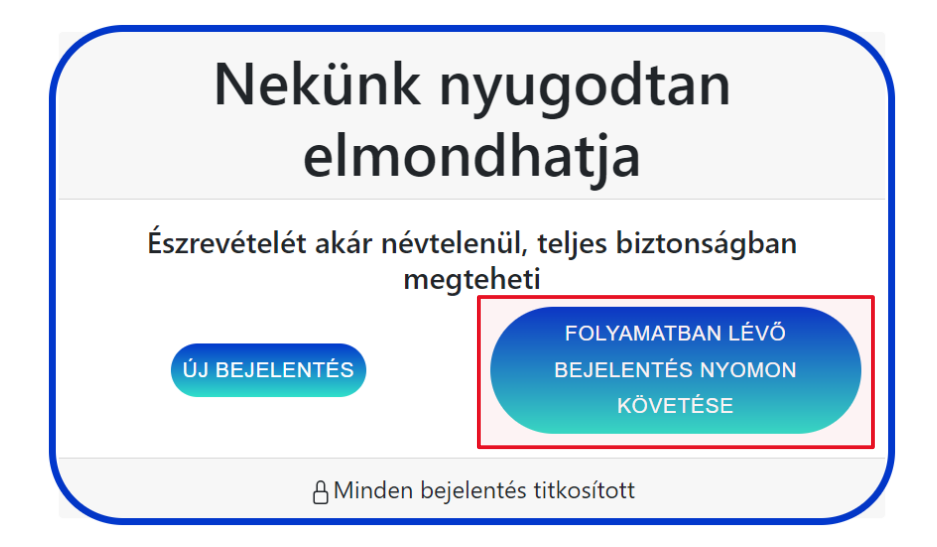

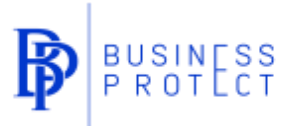

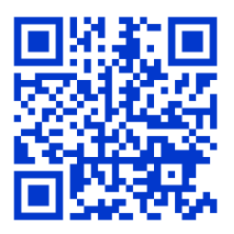

3. Adja meg a *Bejelentés azonosítóját* és a *jelszót*, majd nyomja meg a *Tovább a bejelentéshez* gombot

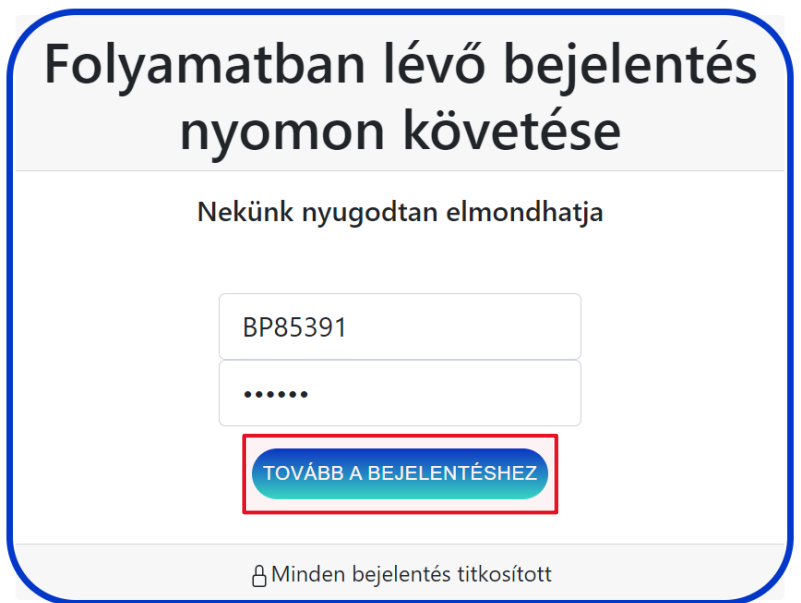

4. A *Bejelentés részletei* fül alatt tekinthetők meg a bejelentés részletei, az esetlegesen mellékelt csatolmányok, illetve a hangrögzítések is. Ugyanitt van lehetőség új csatolmányt, illetve új hangrögzítést is mellékelni a bejelentéshez

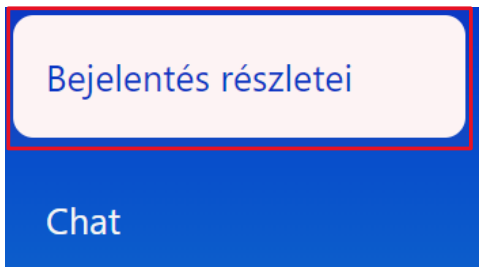

5. A *Chat* fül alatt van lehetőség megtekinteni az eddigi chat üzenetváltásokat, illetve új chat üzenetet hagyni a kivizsgálást végző adminisztrátornak

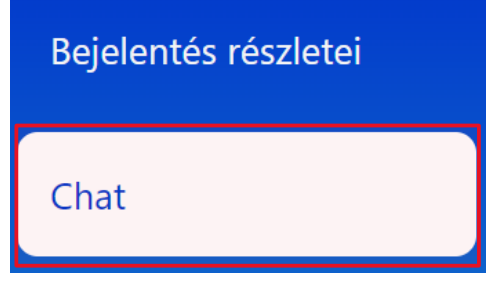